# **Honeywell Home**

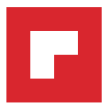

# **Prestige® IAQ avec module d'interface d'équipement**

# Guide d'installation

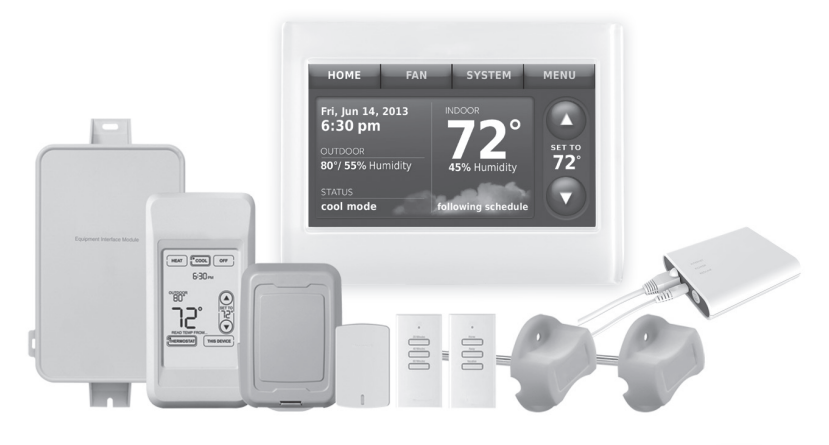

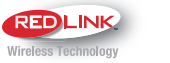

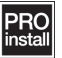

**Recherchez des rabais dans votre région :** HoneywellHome.com/Rebates

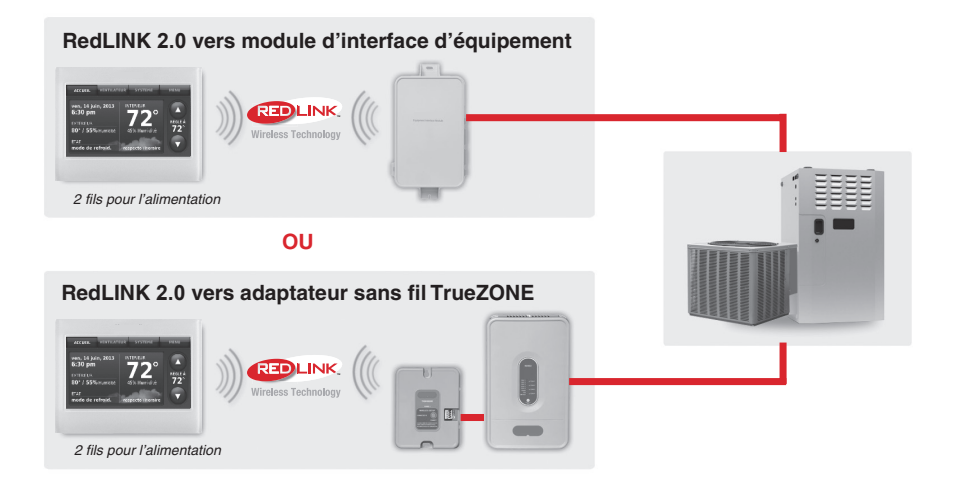

### Référence aux caractéristiques clés

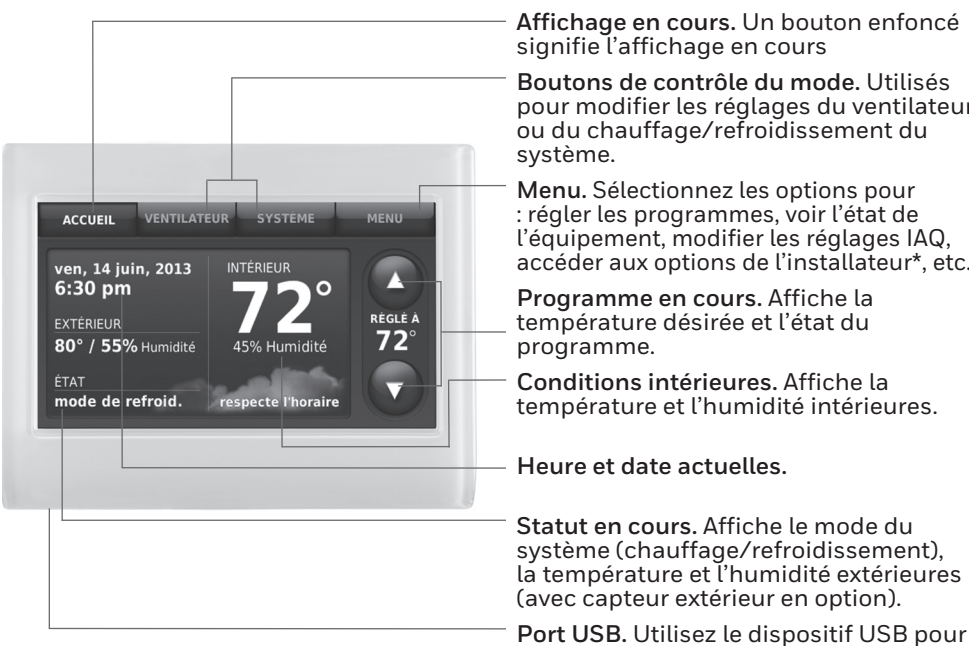

\* Le mot de passe est le code de date.

# Pour commencer

Suivez ces étapes de base pour installer ce thermostat, reliez-le au module d'interface d'équipement (MIE) et aux accessoires sans fil et réglez les options de l'installateur.

- Installation du module d'interface d'équipement (MIE)
- Installation du thermostat
- 3 Mise sous tension des accessoires RedLINK 2.0 en option
- $\perp$  Réglage initial
- $\sqrt{5}$  Trouvez votre mot de passe (code de date)
	- Pour ajouter ou retirer les accessoires RedLINK 2.0
	- Pour modifier la Configuration de l'installateur
	- Pour effectuer un Test de l'installateur
	- Pour afficher les journaux de données

pour modifier les réglages du ventilateur

accéder aux options de l'installateur\*, etc.

**Port USB.** Utilisez le dispositif USB pour charger les réglages et les informations du concessionnaire.

### Thermostat (vue arrière)

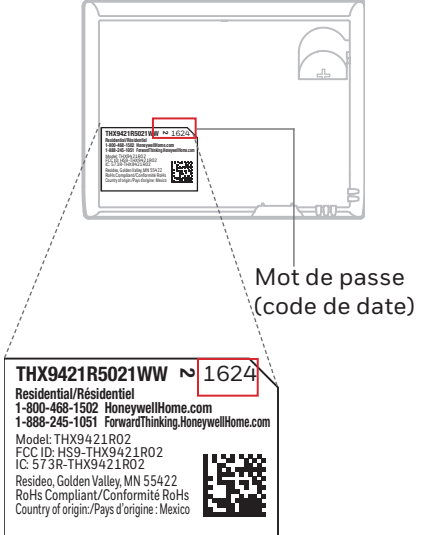

# Installation du module d'interface d'équipement (MIE)

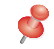

**REMARQUE :** Si un module d'interface d'équipement (MIE) est monté à l'intérieur d'une armoire en métal, il est recommandé d'utiliser un adaptateur sans fil THM4000R1000 pour une réception sans fil étendue. Montez l'adaptateur sans fil à l'extérieur de l'armoire en métal et connectez aux bornes ABCD du MIE.

O

**REMARQUE :** Lors de l'installation de plusieurs thermostats et MIE, montez les MIE à au moins 0,6 m (2 pi) d'écart pour une performance RedLINK 2.0 optimale.

### **1.1 Montage du MIE.**

Montez le MIE près de l'équipement de CVCA ou sur l'équipement même.

Utilisez des vis et des ancres selon le besoin pour la surface de montage.

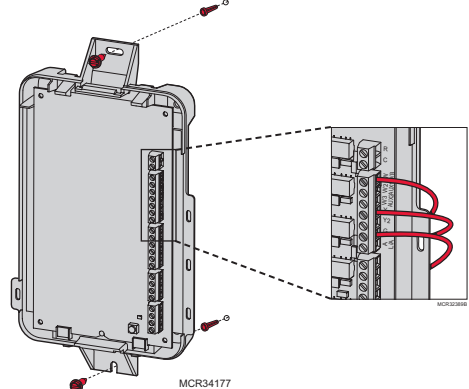

### **1.2 Câblage du MIE comme illustré.**

Consultez le tableau et les schémas de câblage aux pages 3-5.

**REMARQUE :** Si des capteurs d'air de retour ou de soufflage sont installés, consultez les instructions de montage dans la notice d'installation pour les alertes et le diagnostic Delta T emballée avec le nécessaire.

### **Désignations des bornes**

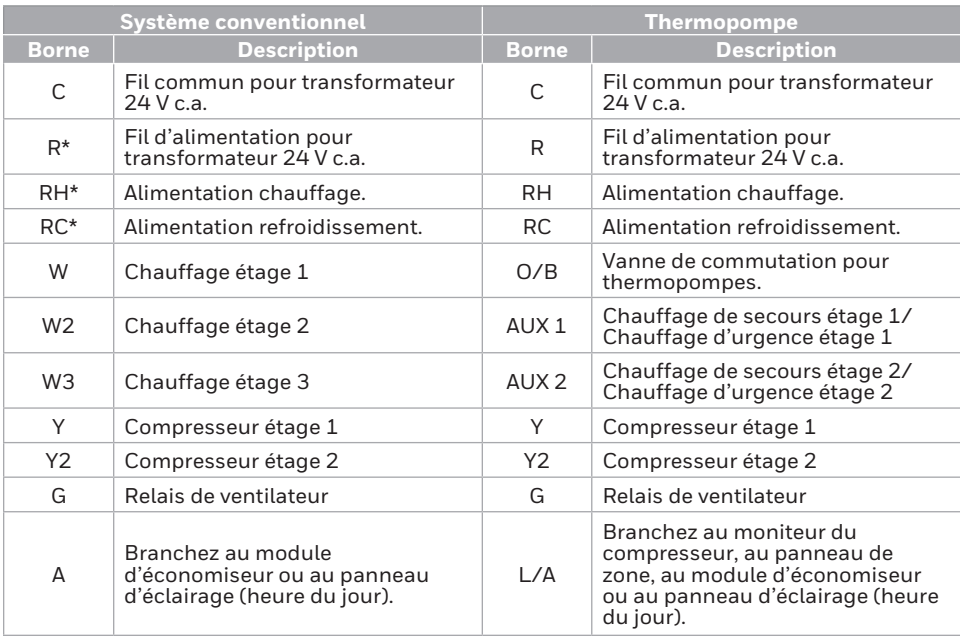

\* Retirez les cavaliers lorsque des transformateurs séparés sont utilisés.

### **Désignations des bornes**

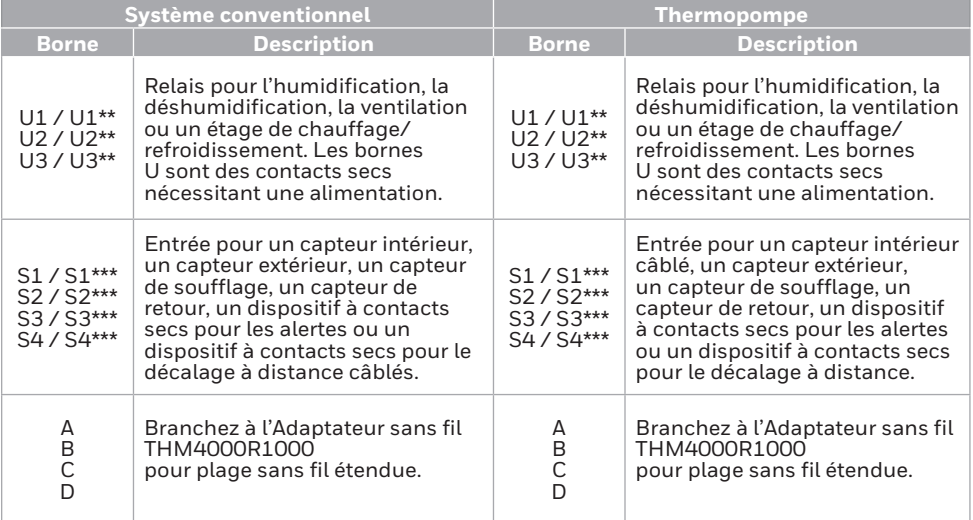

\*\* Voir les schémas de câblage aux pages 4-5.

\*\*\* Voir le schéma de câblage ci-dessous pour le câblage des dispositifs à contacts secs pour afficher les alertes.

### Câblage des dispositifs à contacts secs pour afficher les alertes

#### **COUPEZ L'ALIMENTATION ÉLECTRIQUE AVANT DE COMMENCER L'INSTALLATION.** Ne mettez pas les bornes UN DISPOSITIF À CONTACT SEC

S1, S2, S3 ou S4 sous tension.

**REMARQUE :** Le dispositif à contact sec doit être homologué pour basse tension.

Branchez un dispositif à contact sec tel qu'un capteur d'eau aux bornes S1, S2, S3 ou S4. Le thermostat affiche une alerte lorsqu'un problème est détecté.

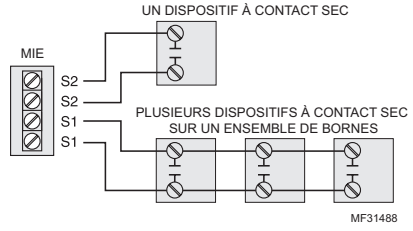

Branchement d'un étage de chauffage ou de refroidissement à un relais (U1, U2, U3)

- $\bullet$  Les bornes U1, U2 and U3 sont des contacts secs normale- ment ouverts lorsque le système est configuré pour un étage de chauffage ou de refroidissement.
- 2 Un cavalier doit être installé si l'étage de chauffage ou de refroidissement est alimenté par le transformateur du système. N'installez PAS de cavalier si l'étage de chauffage a son propre transformateur.

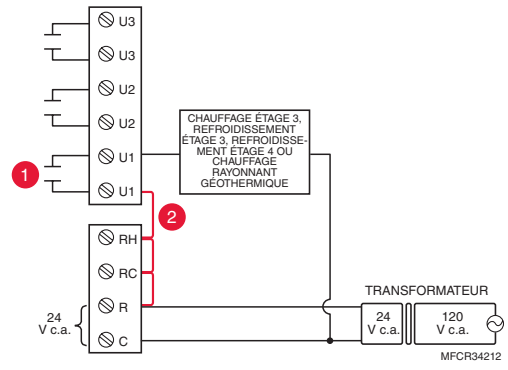

# Câblage pour l'humidification, la déshumidification et la ventilation

### Raccordement typique d'un humidificateur électrique

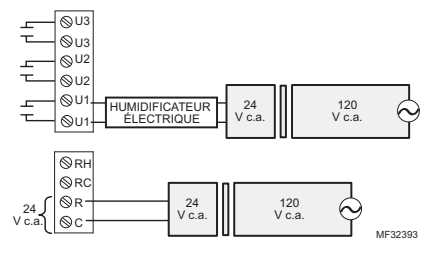

Raccordement typique d'un ventilateur électrique

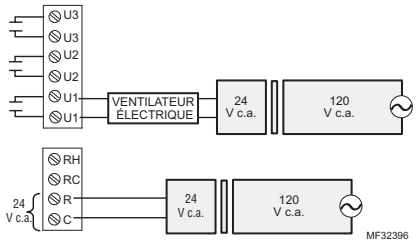

Raccordement typique d'un déshumidifi- cateur électrique (pour toute la maison)

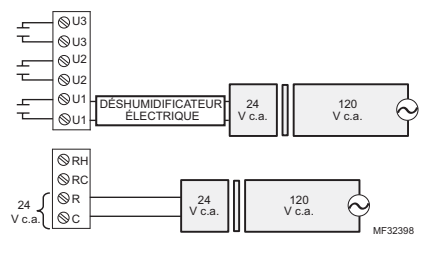

Raccordement typique d'un humidificateur non électrique

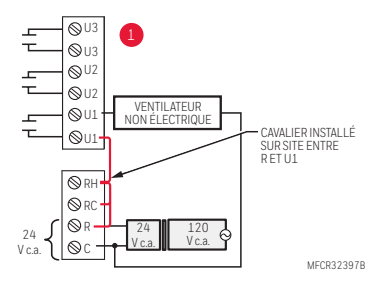

Raccordement typique d'un ventilateur non électrique

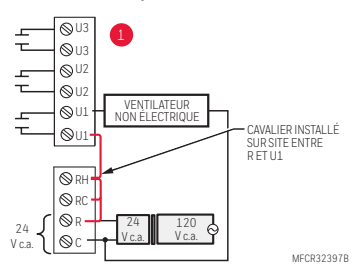

Raccordement typique d'une soufflante à vitesse variable pour une déshumidification à faible vitesse

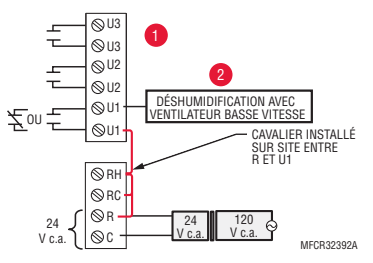

- Toute combinaison des relais (U1, U2, U3) peut être utilisée. Ils sont configurés dans la configuration de l'installateur du thermostat.  $\bf o$
- $\overline{2}$  Câblez le relais du MIE sur la vitesse de ventilateur basse pour la commande de déshumidification sur l'équipement. Le relais du MIE peut être réglé sur normalement ouvert ou normalement fermé dans la configuration de l'installateur du thermostat.

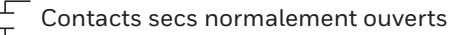

Contacts secs normalement fermés

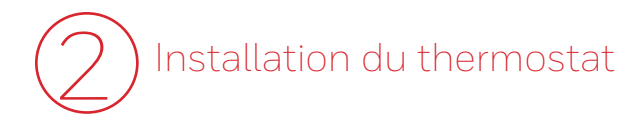

**2.1 Séparez la plaque murale du thermostat.** 

Thermostat (vue arrière)

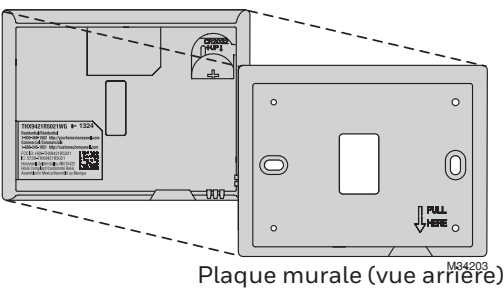

**2.2 Montez la plaque murale comme illustré.**  Montez la nouvelle plaque murale à l'aide des vis et ancres fournies avec le thermostat.

> Percez des trous de 3/16 po pour les cloisons sèches.

Percez des trous de 7/32 po pour le plâtre.

- **2.3 Mettez le thermostat sous tension.** 
	- 2.3a Branchez le thermostat aux bornes R et C du MIE ou sur un transformateur de 24 V séparé (non fourni).
	- 2.3b Repousser le fil en excès dans l'ouverture du mur.

### **2.4 Insérez la pile bouton.**

 $\alpha$ 

Placez la pile bouton dans le thermostat comme illustré avec le côté + vers le haut.

**REMARQUE :** La pile bouton conserve l'heure et la date durant les coupures de courant.

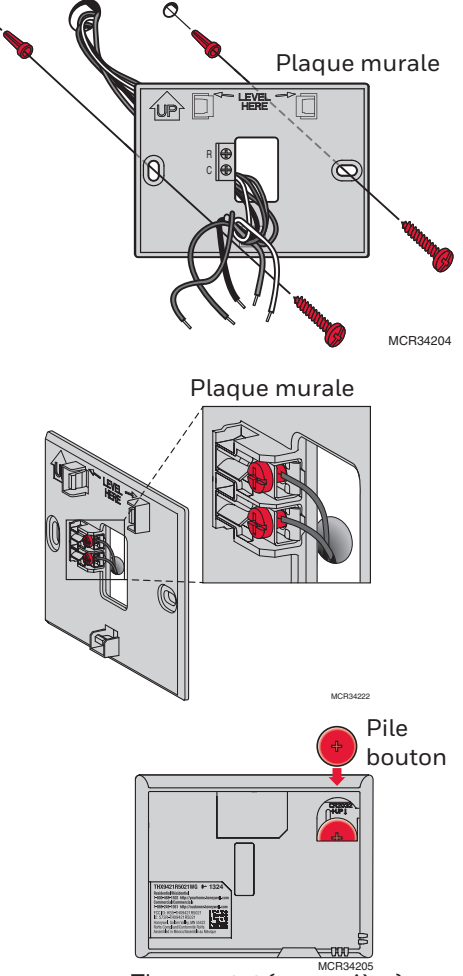

Thermostat (vue arrière)

**2.5 Montez le thermostat sur la plaque murale.**  Alignez le thermostat sur la plaque murale et enclenchezle en position.

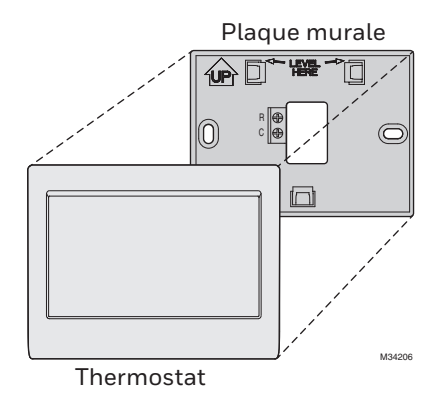

# Mise sous tension des accessoires RedLINK 2.0 en option

- **3.1 Installez les piles dans les accessoires RedLINK 2.0.**
	- Régulateur de confort portatif\*
	- Capteur extérieur sans fil\*
	- Capteur intérieur sans fil\*
	- Dispositif à distance sans fil de point d'entrée/sortie\*
	- Dispositif à distance de surventilation et de surfiltration sans fil\*
	- \* Requiert un réglage. Voir les options de configuration de l'installateur ià l'étape 4.5.
- **3.2 Connectez la passerelle à Internet et à l'alimentation.**
	- 3.2a Branchez la passerelle Internet RedLINK 2.0 à un routeur ou un modem muni d'un câble Ethernet (RJ45).
	- 3.2b Branchez le cordon d'alimentation de la passerelle à une prise électrique non contrôlée par un interrupteur mural.

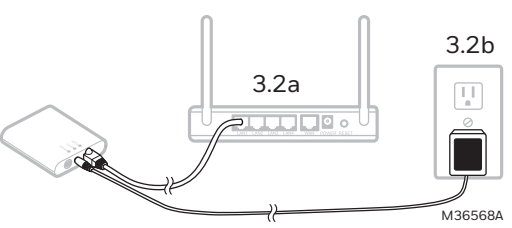

# Réglage initial

Les options de réglage initial définissent le type de système que vous installez :

- Résidentiel ou commercial
- Avec ou sans zonage
- Utilisé avec ou sans module d'interface d'équipement (THM5421)
- Utilisé avec ou sans adaptateur sans fil TrueZONE (THM4000)
- **4.1 Suivez les invites sur l'écran pour sélectionner les options appropriées.**
- **REMARQUE :** Si vous connectez le  $\bullet$ thermostat à un adaptateur sans fil TrueZONE (THM4000), consultez les instructions du TrueZONE pour relier le thermostat et les accessoires RedLINK 2.0. Passez ensuite à l'étape 4.5.
- **4.2 Branchez le thermostat au module d'interface d'équipement.**

#### 4.2a **Appuyez et relâchez rapidement**  le bouton CONNECT (Connexion) sur le MIE. Assurez-vous que le voyant « Connected » (Connecté) clignote en vert.

**REMARQUE :** Si le voyant

« Connected » (Connecté) ne clignote pas en vert, un autre système est peutêtre en mode d'écoute. Veuillez quitter le mode d'écoute sur l'autre système et essayez une nouvelle fois.

- Le voyant clignote en vert : En mode d'écoute - Le système est prêt à ajouter des dispositifs RedLINK 2.0.
- Le voyant est allumé en vert en continu : Les dispositifs RedLINK 2.0 communiquent.
- Le voyant est allumé en rouge : Le ou les dispositifs RedLINK 2.0 NE communiquent PAS. Contrôlez le MIE et les dispositifs RedLINK 2.0.
- 4.2b Pendant que le voyant « Connected » (Connecté) clignote en vert sur le MIE, appuyez sur **Suivant** sur le thermostat. Après un court délai, l'écran affiche « Dispositif connecté ».

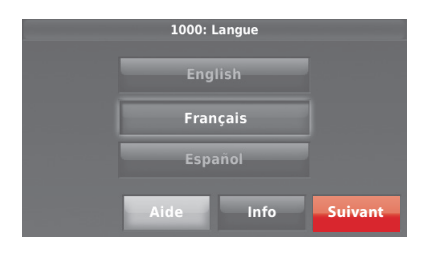

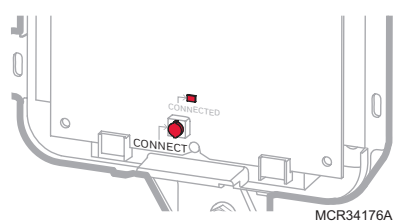

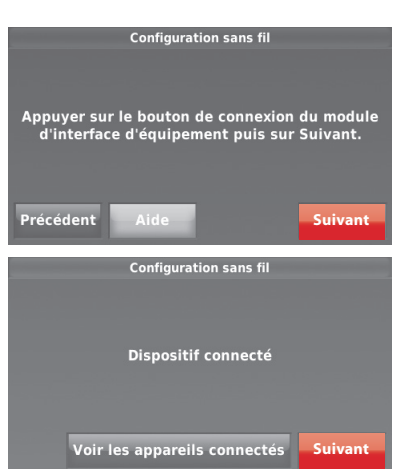

- **4.3 Lorsque vous voyez l'invite « Avezvous des accessoires RedLINK 2.0 à connecter? », touchez Oui ou Non.**
	- Si vous sélectionnez **Oui**, vous serez invité à appuyer sur CONNECT (connecter) sur tous les nouveaux accessoires. Passez à l'étape 4.4.
	- Si vous sélectionnez **Non**, passez à l'étape 4.5.
- **4.4 Connectez chaque accessoire RedLINK 2.0.**
- **REMARQUE :** Assurez-vous que les accessoires sont à au moins 0,6 m (2 pi) du MIE durant le processus de connexion.
	- 4.4a Pendant que l'écran « Ajouter dispositif » est affiché, **appuyez et relâchez rapidement** le bouton CONNECT (CONNECTER) sur chaque nouvel accessoire RedLINK 2.0.
	- 4.4b Après un bref délai (20 secondes max.), vérifiez le thermostat pour confirmer la connexion de chaque accessoire RedLINK 2.0.
	- 4.4c Touchez **Terminé** sur le thermostat après que tous les nouveaux accessoires RedLINK 2.0 sont connectés.
- **REMARQUE :** Le thermostat affiche un compteur à rebours alors qu'il est en mode d'écoute. S'il ne détecte pas d'activité pour 15 minutes, il quitte le mode d'écoute.
- **4.5 Terminez le réglage initial.** Terminez le réglage en sélectionnant les options désirées. Appuyez sur **Terminé** après avoir sélectionné la dernière option à modifier.

Le thermostat affiche maintenant son écran d'accueil et la *configuration du thermostat est terminée*.

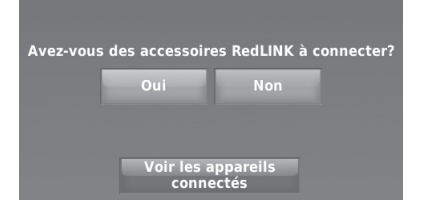

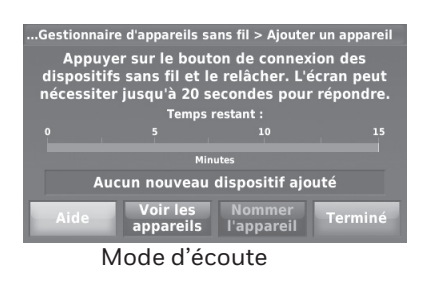

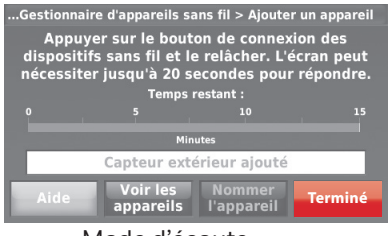

Mode d'écoute

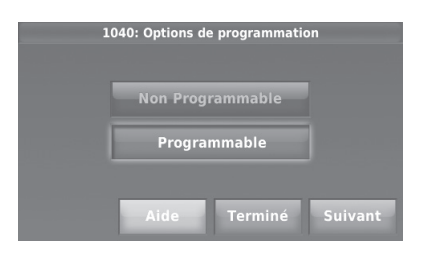

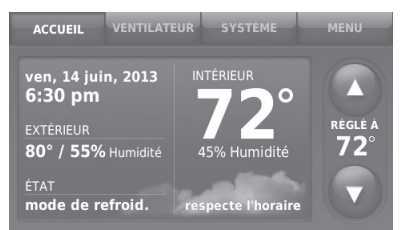

# Trouvez votre mot de passe (code de date)

- Pour ajouter ou retirer les accessoires RedLINK 2.0
- Pour modifier la Configuration de l'installateur
- Pour effectuer un Test de l'installateur
- Pour afficher les journaux de données

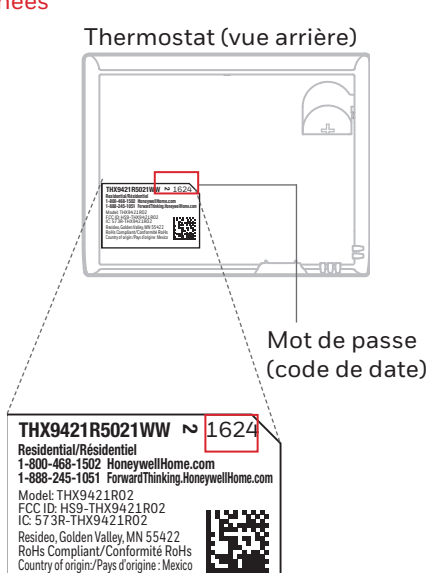

1 Touchez **Menu**.

**Trouvez votre mot de passe** Vous pouvez trouver le code de date au dos du thermostat, ou

2 Sélectionnez **Coordonnées de l'entrepreneur**.

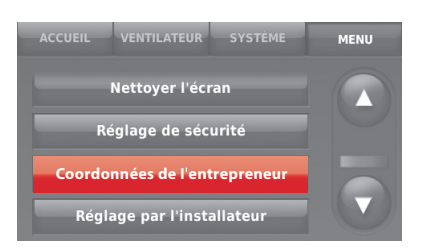

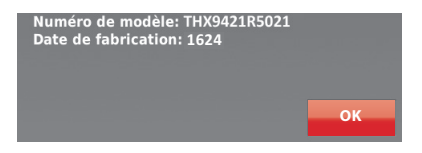

# Connexion des accessoires RedLINK 2.0 au thermostat

- 1 Touchez **Menu**.
- 2 Sélectionnez **Réglage par l'installateur.**
- 3 Entrez le mot de passe (code de date) et touchez **Terminé**.

- 4 Sélectionnez **Gestionnaire d'appareils san fil**.
- 5 Sélectionnez **Ajouter un appareil** pour afficher l'écran Ajouter un appareil. Le thermostat est maintenant en mode d'écoute.
- **REMARQUE :** Les accessoires doivent être à au moins 0,6 m (2 pi) du MIE durant le processus de connexion.
	- 5a **Appuyez et relâchez rapidement** le bouton CONNECT (CONNECTER) de chaque nouvel accessoire RedLINK 2.0.
	- 5b Après un bref délai (20 secondes max.), vérifiez le thermostat pour confirmer la connexion de chaque accessoire RedLINK 2.0.
	- 5c Touchez **Terminé** sur le thermostat après que tous les nouveaux accessoires RedLINK 2.0 sont connectés.

**REMARQUE :** Le thermostat affiche un compteur à rebours alors qu'il est en mode d'écoute. S'il ne détecte pas d'activité pour 15 minutes, il quitte le mode d'écoute.

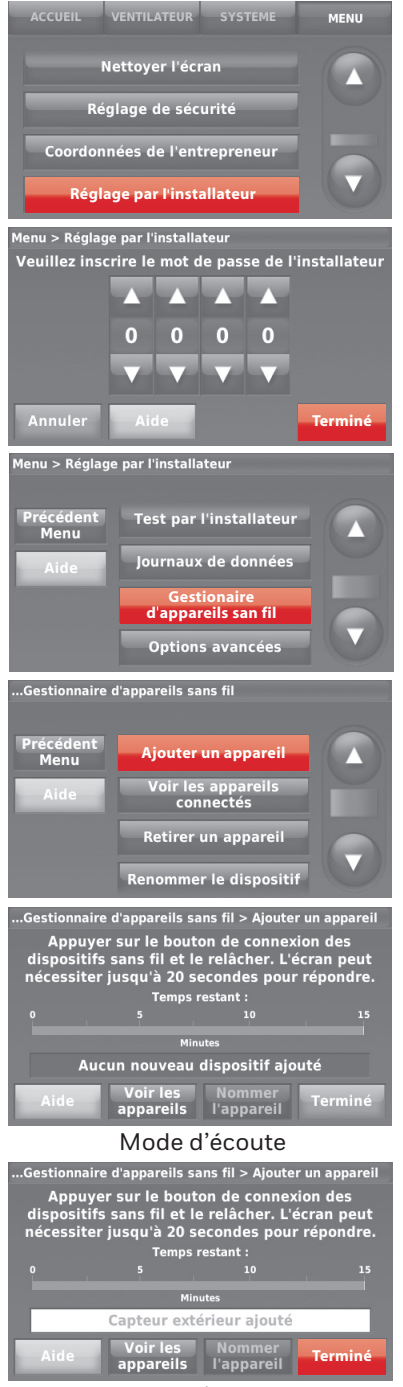

Mode d'écoute

### Modification du réglage de l'installateur et réalisation du test de l'installateur

Suivez ces étapes pour régler les options du système après l'installation initiale.

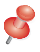

**REMARQUE :** Utilisez un dispositif USB pour gagner du temps. Consultez la page 14. ACCUEIL VENTILATEUR SYSTÈME

- 1 Touchez **Menu**.
- 2 Sélectionnez **Réglage par l'installateur**.

- 3 Entrez le mot de passe (code de date) et touchez **Terminé**.
- 4 Sélectionnez **Créer Installation** ou **Test par l'installateur**.
- 5 Suivez les invites à l'écran pour sélectionner les options de réglage désirées ou pour effectuer un test de l'équipement.

### Montage des capteurs extérieur et intérieur

### **Montage d'un capteur extérieur**

- 1 Montez le capteur sur un mur extérieur vertical, à au moins 15 cm (6 po) en dessous de tout surplomb. Choisissez un emplacement à l'abri de la lumière solaire directe.
- 2 Placez le capteur fermement dans le support, face opposée au mur.

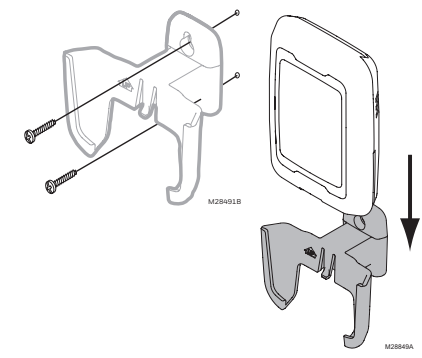

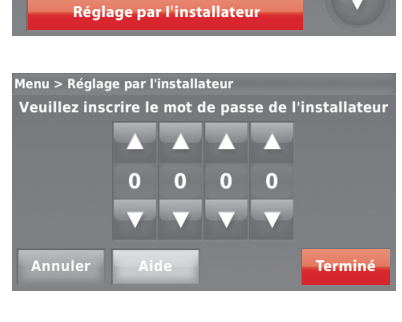

Nettoyer l'écran Réglage de sécurité Coordonnées de l'entrepreneur **MENU** 

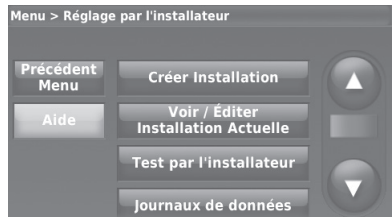

### **Montage d'un capteur intérieur**

- 1 Retirez la plaque murale et montez-la de 4 à 6 pieds au-dessus du sol sur un mur intérieur. Percez des trous de 3/16 po sur les cloisons sèches ou des trous de 7/32 po pour le plâtre.
- 2 Attachez bien le capteur à la plaque murale comme illustré.

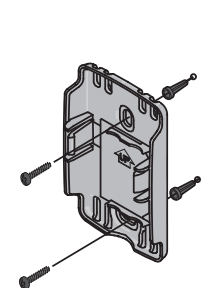

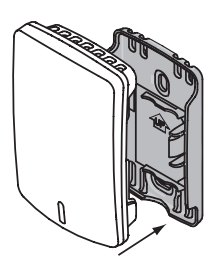

M32936B

# Fonctionnement du capteur intérieur

### **Régulation de la température**

Le thermostat peut être réglé pour répondre à son capteur de température interne ou à un capteur à distance intérieur en option. Si plusieurs capteurs sont sélectionnés, le thermostat répond à la moyenne des températures détectées au niveau de chaque capteur.

### **Régulation de l'humidification**

Si des capteurs à distance intérieurs en option sont installés, il est possible de sélectionner le capteur à utiliser pour la régulation de l'humidification. Un autre capteur peut être utilisé pour la déshumidification.

### **Régulation de la déshumidification**

Si des capteurs à distance intérieurs en option sont installés, il est possible de sélectionner

le capteur à utiliser pour la régulation de la déshumidification. Par exemple, un capteur peut être utilisé pour la régulation de l'humidification et un autre pour la déshumidification.

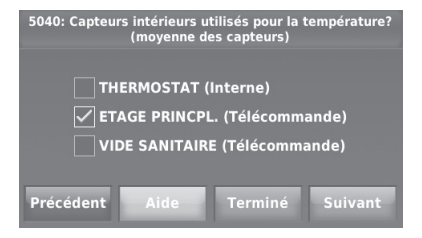

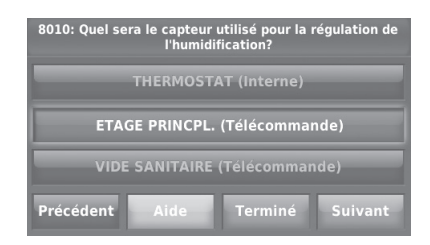

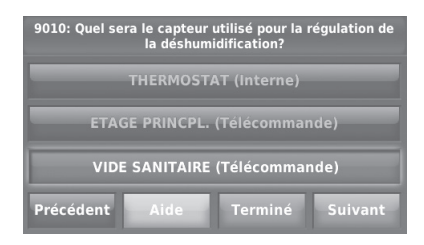

# Utilisation d'un dispositif USB pour le réglage, la consignation des données et les mises à jour logicielles

 **REMARQUE :** Les clés USB modernes de plus de 8 MB peuvent présenter des problèmes de compatibilité.

Utilisez un dispositif USB pour gagner du temps en chargeant les réglages de la Configuration de l'installateur, les Informations du distributeur, les Calendriers des jours fériés et les Rappels personnalisés sur plusieurs thermostats.

Pour obtenir de l'aide pour le dépannage, vous pouvez enregistrer les journaux de données du thermostat (Journal des alertes, Journal des interactions de l'utilisateur et Journaux de performance) sur un dispositif USB puis les afficher sur votre ordinateur. Utilisez aussi le dispositif USB pour mettre le logiciel du thermostat à jour.

- Visitez https://www.resideo.com/us/en/pro/thermostat-setup/ pour entrer les informations du distributeur et le logo de l'entrepreneur ou charger le nouveau logiciel du thermostat.
- Une fois le réglage terminé, enregistrez la Configuration de l'installateur, les Calendriers des jours fériés et les Rappels personnalisés sur un dispositif USB.

Pour utiliser le dispositif USB dans le thermostat :

- 1 Glissez le dispositif USB au bas du thermostat.
- 2 Sélectionnez l'article à charger ou à enregistrer.
- 3 Suivez les invites à l'écran pour l'article sélectionné.
	- Pour ajouter des informations du dispositif USB au thermostat, sélectionnez **Chargar l'installation sur le thermostat**.
	- Pour mettre les informations du thermostat sur le dispositif USB, sélectionnez **Enregistrer l'installation sur la clé USB**.

# Pour remplacer un thermostat

Lorsque vous remplacez un thermostat, vous devez réinitialiser les accessoires RedLINK 2.0 avant de les connecter au nouveau thermostat. Suivez les instructions ci-dessous.

### **Sur le régulateur de confort portatif :**

Appuyez sur l'espace vierge (ou la flèche) dans le coin inférieur droit de l'écran jusqu'à ce que l'affichage change (environ 4 secondes). Appuyez sur RETIRER puis sur OUI pour débrancher les anciens thermostats. Pour reconnecter le thermostat, passez à l'étape 4.3.

**Sur le capteur intérieur, la passerelle Internet RedLINK 2.0, le dispositif à distance de point d'entrée/sortie, la commande à distance de surventilation-surfiltration ou l'adaptateur sans fil TrueSTEAM :**

Appuyez sur le bouton CONNECT (CONNECTER) de l'accessoire jusqu'à ce que le voyant d'état orange s'allume (environ 10 secondes). Pour reconnecter le thermostat, passez à l'étape 4.3.

### **Sur le module d'interface d'équipement (MIE) :**

Appuyez sur le bouton CONNECT (CONNECTER) du MIE jusqu'à ce que DEL « Connected » (Connecté) s'allume en orange (environ 10 secondes). Suivez les invites à l'écran pour connecter le nouveau thermostat au MIE. Pour reconnecter le thermostat, passez à l'étape 4.2.

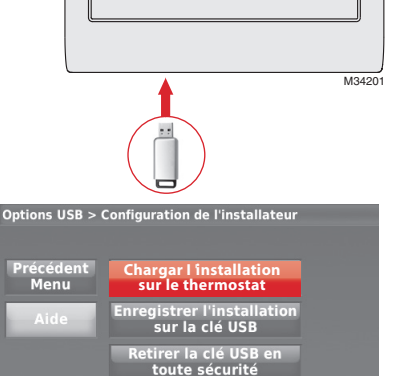

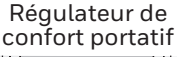

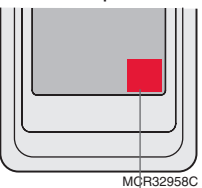

Appuyez sans relâcher

# Caractéristiques techniques et pièces de rechange

### **Température ambiante de service**

**Thermostat :** 0 à 48,9 °C (32 à 120 °F) **Régulateur de confort portatif :** 0 à 48,9 °C (32 à 120 °F) **Capteur extérieur sans fil :** -40 à 60 °C (-40 à 140 °F) **Capteur intérieur sans fil :** -17,8 à 48,9 °C (0 à 120 °F) -Pour une durée de vie des piles optimale : 1,7 à 45,6 °C (35 à 114 °F) **Module d'interface d'équipement :** -40 à 73,9 °C (-40 à 165 °F) **Capteur d'air de retour :** -17,8 à 93,3 °C (0 à 200 °F) **Capteur d'air de soufflage :** -17,8 à 93,3 °C (0 à 200 °F) **Passerelle Internet RedLINK 2.0 :** 0 à 48,9 °C (32 à 120 °F)

#### **Humidité relative de service**

**Thermostat :** 5 % à 90 % (sans condensation) **Régulateur de confort portatif :** 5 % à 90 % (sans condensation) **Capteur extérieur sans fil :** 0 % à 100 % (avec condensation) **Capteur intérieur sans fil :** 5 % à 90 % (sans condensation) **Module d'interface d'équipement :** 5 % à 95 % (sans condensation) Passerelle Internet RedLINK 2.0: 5 % à 95 % (sans condensation)

**Dimensions** (hauteur, largeur, profondeur) **Thermostat :** 115 x 88 x 22 mm (4 1/2 x 3 1/2 x 7/8 po) **Module d'interface d'équipement :** 91 x 147 x 42 mm (9 5/16 x 4 13/16 x 1 19/32 po) **Capteur extérieur sans fil :** 127 x 89 x 43 mm (5 x 3 1/2 x 1 11/16 po) **Capteur intérieur sans fil :** 74 x 48 x 24 mm (2 7/8 x 1 7/8 x 15/16 po) **Régulateur de confort portatif :** 158 x 80 x 38 mm (6 1/4 x 3 1/8 x 1 5/8 po) **Passerelle Internet RedLINK 2.0:** 99 x 91 x 29 mm (3 7/8 x 3 9/16 x 1 1/8 po)

#### **Communication RedLINK 2.0**

**Fréquence :** Plage de fréquence 900 MHz Durée de resynchronisation : Les dispositifs RedLINK 2.0 rétablissent la communication dans les 6 minutes après le rétablissement de l'alimentation c.a.

### Caractéristiques électriques

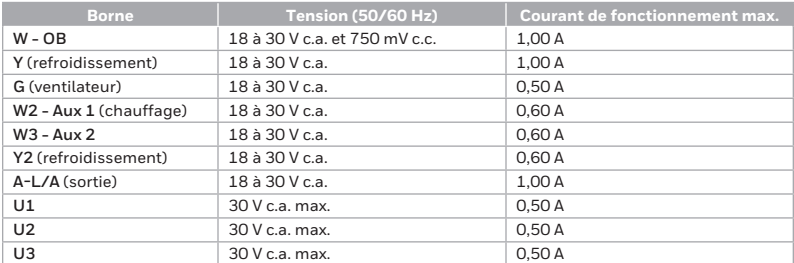

### Accessoires et pièces de rechange

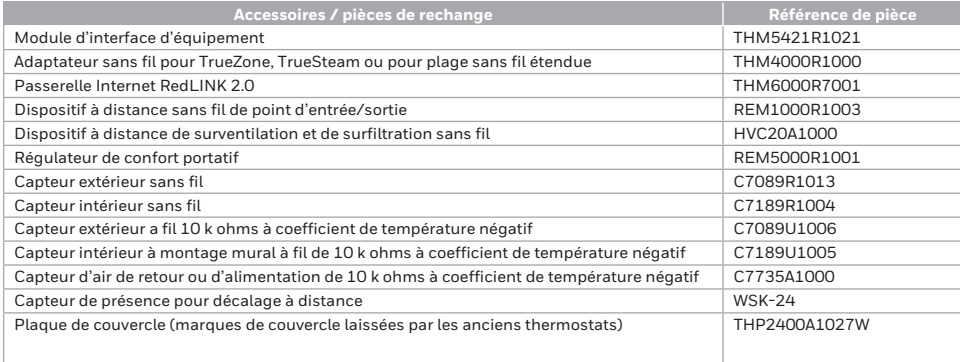

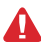

**COUPEZ L'ALIMENTATION ÉLECTRIQUE AVANT DE COMMENCER L'INSTALLATION.** Peut provoquer des chocs électriques ou endommager le matériel.

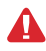

**Ce thermostat contient une pile au lithium pouvant contenir du perchlorate.** Perchlorate — peut exiger une manipulation particulière. Visitez le site www.dtsc.ca.gov/hazardouswaste/perchlorate

**MISE EN GARDE : AVIS RELATIF AU MERCURE :** Si ce produit remplace un régulateur contenant du mercure dans un tube scellé, ne pas mettre l'ancien régulateur à la poubelle. Contacter le responsable de gestion des déchets local pour les instructions concernant le recyclage et l'élimination.

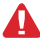

**MISE EN GARDE : AVIS DE DÉCHETS ÉLECTRONIQUES :** Le produit et ses piles ne doivent pas être jetés avec les autres déchets ménagers. Recherchez les centres de collecte ou de recyclage accrédités les plus proches. La mise au rebut appropriée de l'équipement en fin de vie aidera à prévenir tout effet potentiellement nuisible à l'environnement et à la santé humaine.

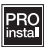

**L'installation doit être faite par un technicien expérimenté ayant reçu la formation appropriée.** Lisez attentivement ces instructions. Le fait de ne pas les suivre risque d'endommager le produit ou de constituer un danger.

### **Besoin d'aide?**

Pour obtenir de l'aide, veuillez visiter **http://customer.resideo.com**, ou appeler le numéro gratuit : **800-468-1502**

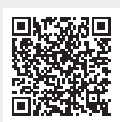

**Scannez pour plus d'informations**

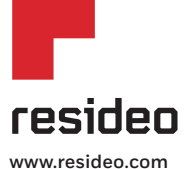

©2023 Resideo Technologies, Inc.

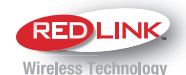

Resideo Inc., 1985 Douglas Drive North Golden Valley, MN 55422

69-2739FS—09 SA Rev. 06-23 | Imprimé aux États-Unis

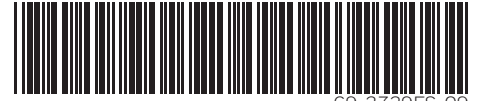

Ce produit est fabriqué par Resideo Technologies, Inc., Golden Valley, MN, 1-855-733-5465. La marque de commerce Honeywell Home est utilisée sous licence avec l'autorisation d'Honeywell Internation

69-2739FS-09

# **Honeywell Home**

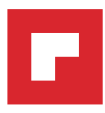

# **Prestige® IAQ con módulo de interfaz del equipo**

# Guía de instalación

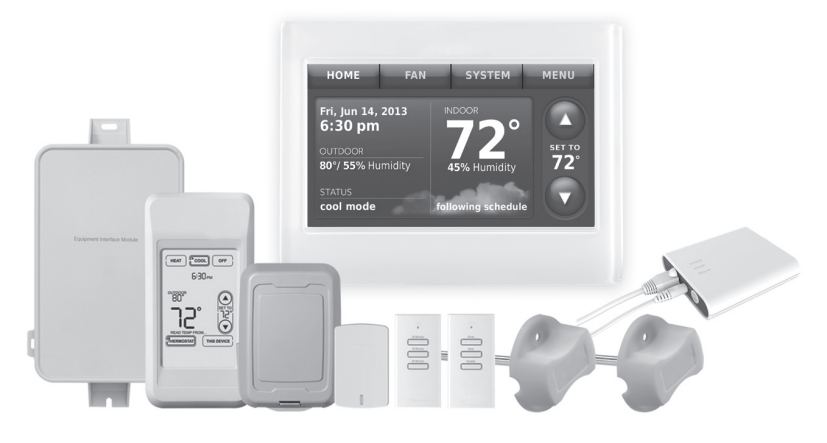

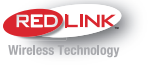

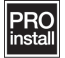

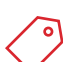

**Buscar rebajas locales:** HoneywellHome.com/Rebates

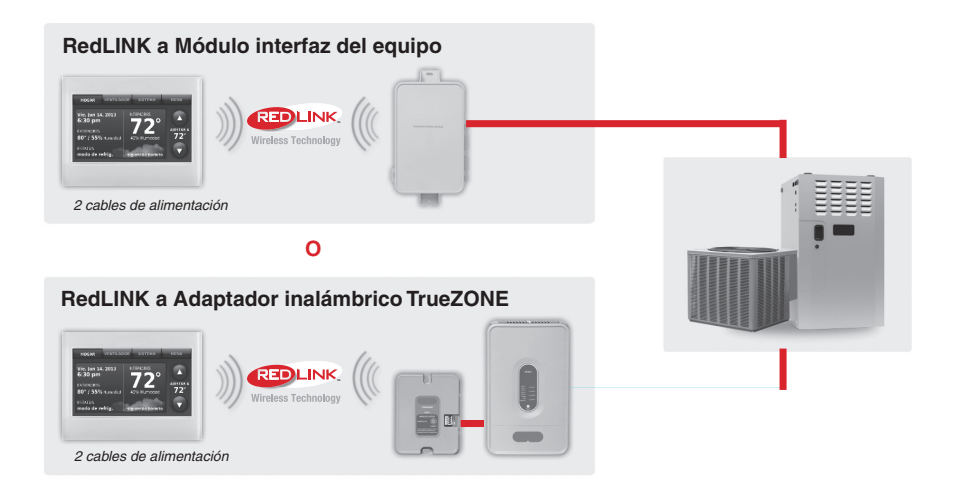

# Referencia a funciones clave

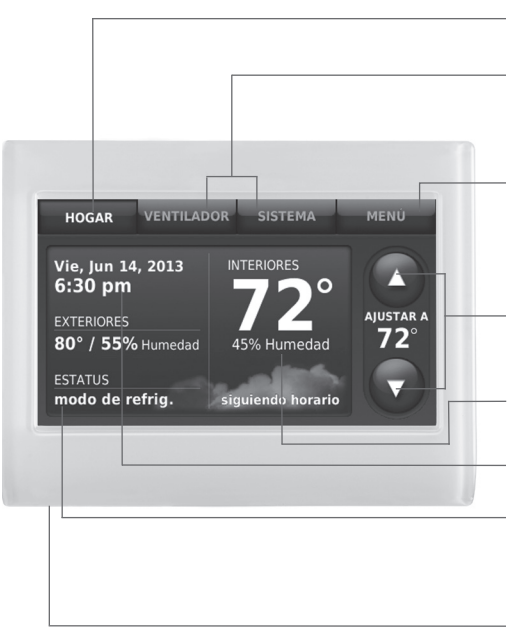

\* La contraseña es el código de fecha.

### Cómo comenzar

Siga estos pasos básicos para instalar este termostato, conéctelo con el módulo de interfaz del equipo (EIM) y los accesorios inalámbricos, y configure las opciones del instalador.

- 1 Instalar el módulo de interfaz del equipo (EIM)
- Instalar el termostato
- 3 Alimentar los accesorios RedLINK 2.0 opcionales
- $\perp$  Realizar la configuración inicial
- 5 Encontrar su contraseña (código de fecha)
	- Para añadir o retirar accesorios RedLINK 2.0
	- Para hacer cambios en la Configuración del instalador
	- Para hacer una Prueba del instalador
	- Para ver los registros de datos

**Pantalla actual.** El botón presionado indica pantalla actual

**Botones de control de modalidad.** Úselos para cambiar configuraciones del ventilador o del sistema de calefacción/refrigeración.

**Menú.** Seleccione opciones para: configurar programaciones, ver estatus del equipo, cambiar configuraciones de la calidad del aire interior (IAQ), acceder a las opciones del instalador\*, etc.

**Programación actual.** Muestra la temperatura deseada y el estatus de la programación.

**Condiciones interiores.** Muestra la temperatura y humedad interiores.

**Fecha y hora actuales.**

**Estatus actual.** Muestra la modalidad del sistema (calefacción/refrigeración), temperatura y humedad en exteriores (con sensor de exteriores opcional).

**Puerto USB.** Utilice el dispositivo USB para ingresar las configuraciones y la

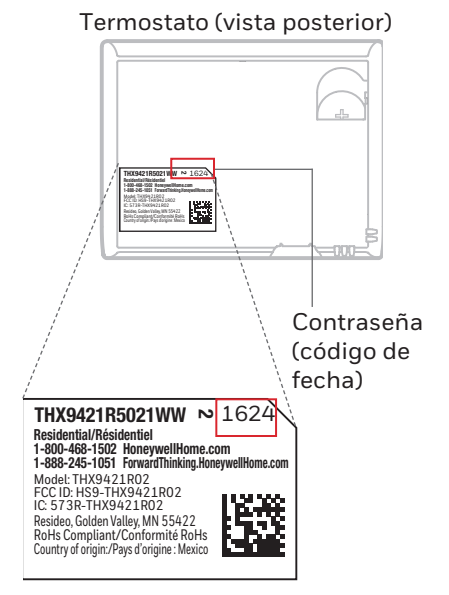

# Instalar el módulo de interfaz del equipo (EIM)

**NOTA:** Si se monta un modulo de interfaz del equipo dentro de un gabinete metálico, se recomienda utilizar un adaptador inalámbrico THM4000R1000 para obtener un mayor alcance de cobertura inalámbrica. Monte el adaptador inalámbrico fuera del gabinete metálico y conéctelo a los terminals ABCD del modulo de interfaz del equipo.

**NOTA:** Cuando instale varios termostatos y EIM, monte los EIM al menos con una separación de 2 pies (61 cm) para mejor rendimiento de RedLINK 2.0.

**1.1 Monte el EIM.**

Monte el EIM cerca de un equipo de HVAC o sobre el mismo equipo. Utilice tornillos y tarugos de acuerdo con la superficie de montaje.

**1.2 Cablee el EIM como se ilustra.** Refiérase a la tabla y a los diagramas de cableado de las páginas 3-5.

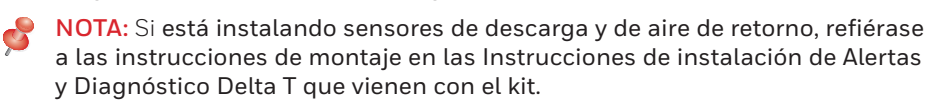

### **Designaciones de los terminales**

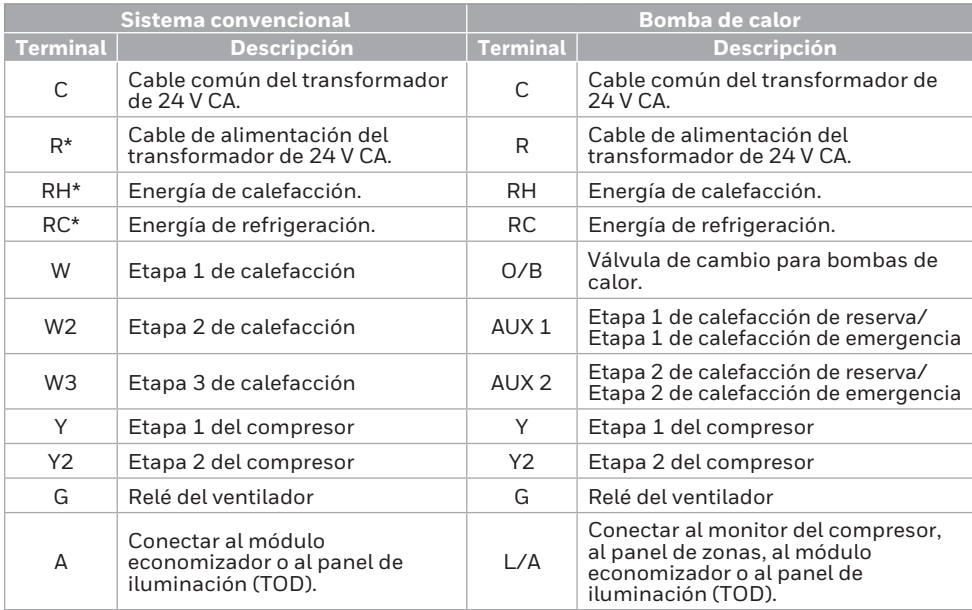

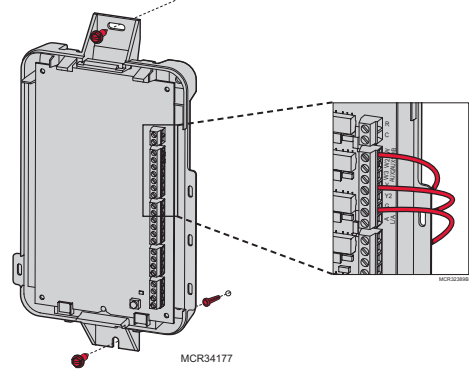

\* Retirar los puentes cuando se utilizan transformadores separados.

### **Designaciones de los terminales**

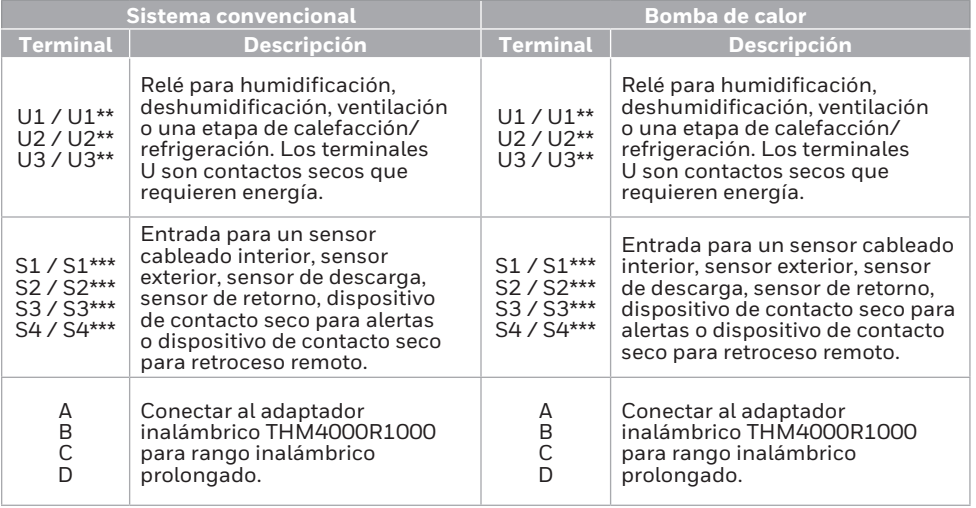

\*\* Consulte los diagramas de cableado de las páginas 4-5.

\*\*\* Consulte los diagramas de cableado que siguen para cablear los dispositivos de contactos secos a las alertas de la pantalla.

EIM

### Cómo cablear los dispositivos de contacto seco a las alertas de la pantalla

**DESCONECTE LA ELECTRICIDAD ANTES DE LA INSTALACIÓN.** No aplique energía a los terminales S1, S2, S3 o S4.

**NOTA:** El dispositivo de contacto seco debe estar clasificado para bajo voltaje.

Conecte un dispositivo de contacto seco tal como un sensor de agua a los terminales

 $S2$  $\frac{\circledS}{\circledS}$ S<sub>2</sub> MÚLTIPLES DISPOSITIVOS DE CONTACTO S<sub>1</sub> SECO EN UN JUEGO DE TERMINALES  $S<sub>1</sub>$  $\curvearrowright$ MS31488

UN DISPOSITIVO DE CONTACTO SECO

S1, S2, S3 o S4. El termostato muestra una alerta cuando se detecta un problema.

#### $\overline{\otimes}$ U3 Conexión de una etapa de calefacción o refrigeración a un relé (U1, U2, U3)

- $\overline{U}$  U1, U2, y U3 son normalmente contactos secos abiertos cuando se configuran para una etapa de calefacción o refrigeración.
- 2 Debe instalar un puente de campo si la etapa de calefacción o refrigeración está alimentada por el transformador del sistema. NO instale un puente de campo si la etapa de calefacción tiene su propio transformador.

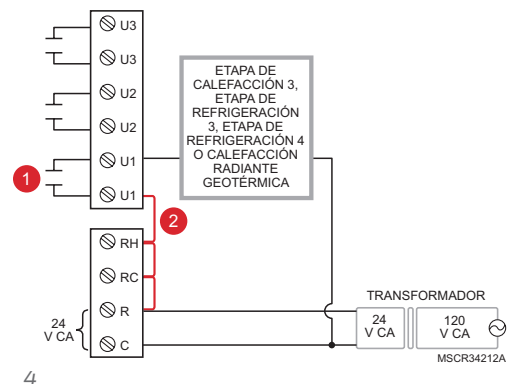

# Cómo cablear la humidificación, deshumidificación y ventilación

Conexión típica del humidificador con energía

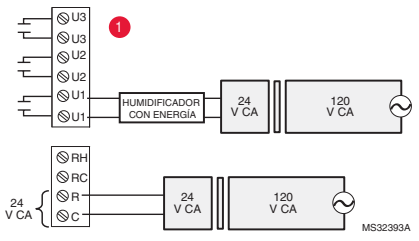

Conexión típica de la ventilación con energía

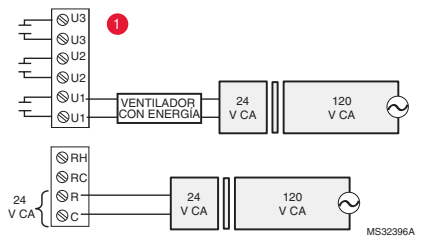

Conexión típica de un deshumidifica- dor con energía (deshumidificador para toda la casa)

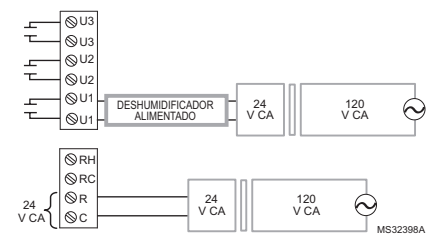

Conexión típica del humidificador sin energía

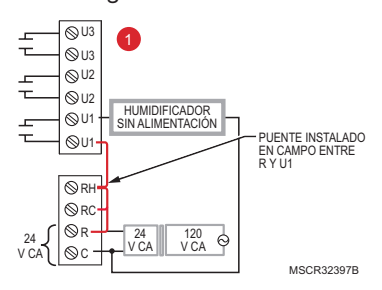

Conexión típica de la ventilación sin energía

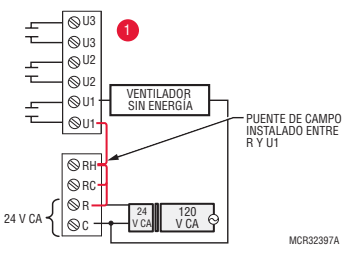

Conexión típica de un soplador de velocidad variable para la deshumidificación a baja velocidad.

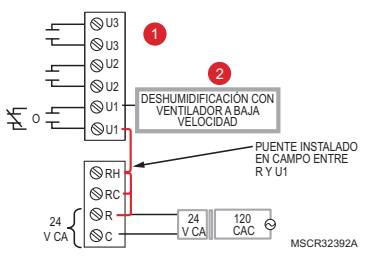

 $\mathbf 1$  Puede utilizar cualquier combinación de relés (U1, U2, U3). Se configuran cuando el instalador configura el termostato.

 $\overline{\textbf{2}}$  Cablee el relé EIM al ventilador de baja velocidad para el control de la deshumidificación en el equipo. El relé EIM puede configurarse para que esté normalmente abierto o normalmente cerrado cuando el instalador configura el termostato.

Contactos secos normalmente abiertos

Contactos secos normalmente cerrados

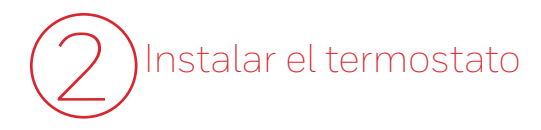

**2.1 Separe la placa de pared del termostato.**

Termostato (vista posterior)

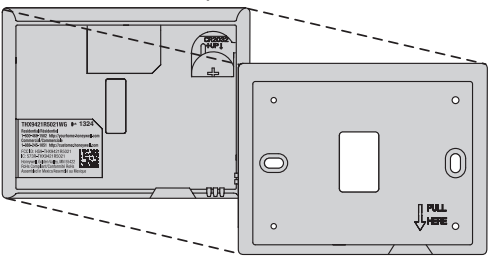

Placa de pared (vista posterior)

**2.2 Monte la placa de pared como se ilustra.**  Monte la nueva placa de pared con los tornillos y tarugos que se incluyen con el termostato.

> Taladre agujeros de 3/16 in (4.8 mm) en paneles de yeso.

Taladre agujeros de 7/32 in (5.5 mm) en yeso.

- **2.3 Conecte la electricidad al termostato.** 
	- 2.3a Conecte el termostato a los terminales R y C del EIM o a un transformador aparte de 24 voltios (no se suministra).
	- 2.3b Introduzca el excedente de cable en la abertura de la pared.
- **2.4 Inserte la batería tipo botón.** Coloque la batería tipo botón en el termostato con el lado + hacia arriba.

 $\alpha$ 

**NOTA:** La batería tipo botón guarda la hora y la fecha durante una interrupción de la energía eléctrica.

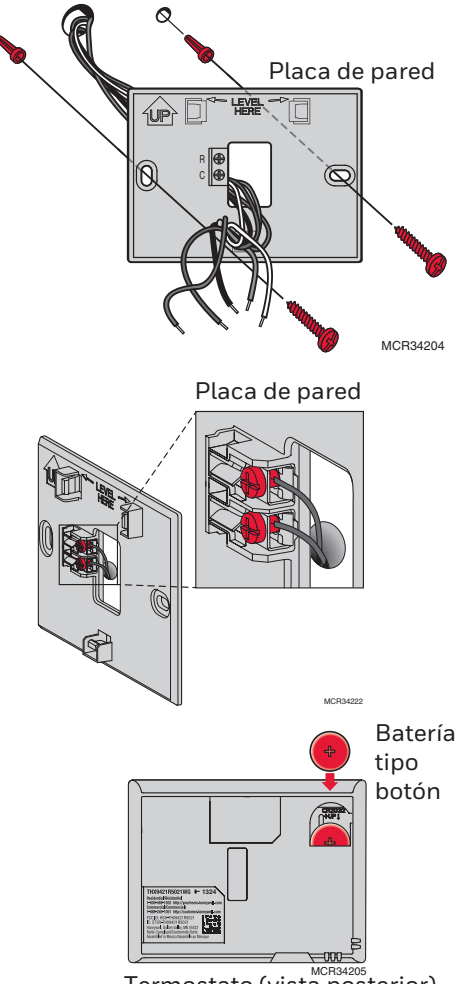

**2.5 Monte el termostato en la placa de pared.**  Alinee el termostato con la placa de pared y colóquelo a presión en su lugar.

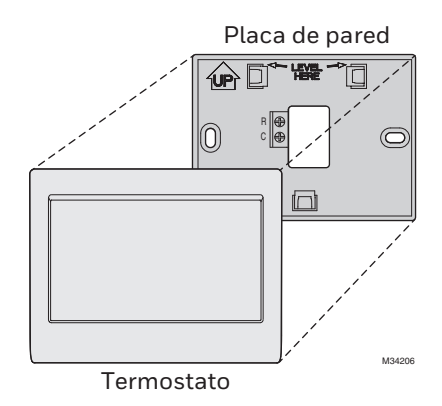

# Alimentar los accesorios RedLINK 2.0 opcionales

- **3.1 Instale las baterías en los accesorios RedLINK 2.0**
	- Control de confort portátil\*
	- Sensor exterior inalámbrico\*
	- Sensor interior inalámbrico\*
	- Remoto inalámbrico de entrada/ salida\*
	- Remoto inalámbrico para reforzar la ventilación y la filtración\*

\* Requiere configuración. Consulte las opciones de configuración del instalador en el paso 4.5.

- **3.2 Conecte la puerta de acceso a Internet y conecte la electricidad.** 
	- 3.2a Conecte la puerta de acceso a Internet RedLINK 2.0 a un enrutador o módem con cable Ethernet (RJ45).
	- 3.2b Conecte el cable de alimentación de la puerta de acceso a un tomacorriente que no esté controlado por un interruptor de pared.

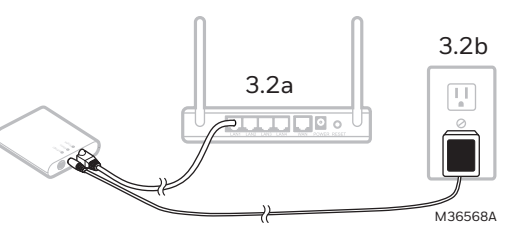

# Realizar la configuración inicial

Las opciones de configuración inicial definen el tipo de sistema que está instalando:

- Residencial o comercial
- No zonificado o zonificado
- Para uso con o sin el módulo de interfaz del equipo (THM5421)
- Para uso con o sin el adaptador inalámbrico TrueZONE (THM4000)
- **4.1 Siga las instrucciones de la pantalla para seleccionar las opciones adecuadas.**
- **NOTA:** Si está conectando el termostato  $\mathbf{G}$ al adaptador inalámbrico TrueZONE (THM4000), refiérase a las instrucciones de TrueZONE para conectar el termostato y los accesorios RedLINK 2.0. Sequidamente vaya al paso 4.5 **Siguiente** Sequidamente vaya al paso 4.5
- **4.2 Conecte el termostato al módulo de interfaz del equipo.**

# 4.2a **Presione y suelte rápidamente**

el botón CONECTAR del EIM. Compruebe que la luz "Connected" (Conectado) esté destellando en verde.

- **NOTA:** Si la luz "Connected"  $\mathbf{C}$ (Conectado) NO destella en verde, es posible que otro sistema pueda estar en la modalidad de espera de señal. Salga de la modalidad de espera de señal en el otro sistema e inténtelo nuevamente.
	- Destellando en verde: En la modalidad de espera de señal el sistema está listo para añadir dispositivos RedLINK 2.0.
	- Verde fijo: Los dispositivos RedLINK 2.0 se están comunicando.
	- Rojo: El(los) dispositivo(s) RedLINK 2.0 NO se están comunicando. Revise los dispositivos EIM y RedLINK 2.0.
	- 4.2b Mientras la luz "Connected" (Conectado) está destellando en verde en el EIM, presione **Siguiente** en el termostato. Después de una breve demora, la pantalla mostrará Dispositivo conectado.

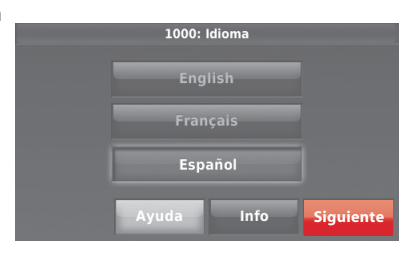

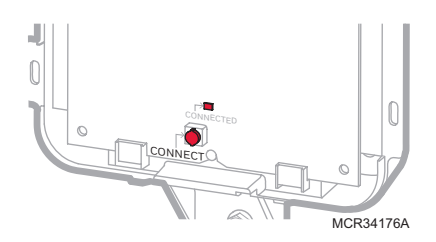

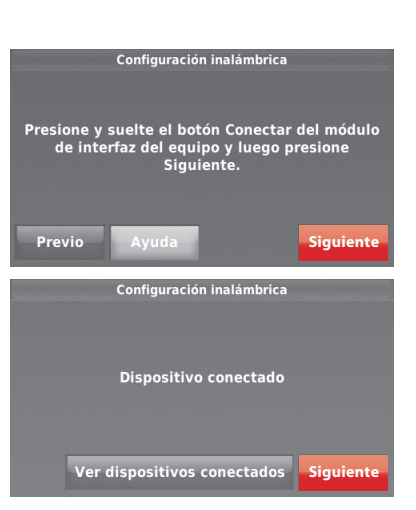

- **4.3 Cuando ve la instrucción ¿tiene accesorios RedLINK 2.0 para conectar? Toque Sí o No.**
	- Si selecciona **Sí**, se le instruirá que presione CONECTAR en todos los nuevos accesorios. Continúe con el Paso 4.4.
	- Si selecciona **No**, continúe con el Paso 4.5.
- **4.4 Conecte cada accesorio RedLINK 2.0.**
- **NOTA:** Compruebe que todos los  $\sim$ accesorios estén al menos a 2 pies (61 cm) del EIM durante el proceso de conexión.
	- 4.4a Mientras se muestre Agregar dispositivo (modalidad de espera de señal), **presione y suelte rápidamente** el botón CONECTAR en cada nuevo accesorio RedLINK 2.0.
	- 4.4b Después de una breve demora (de hasta 20 segundos), revise el termostato para confirmar la conexión de cada accesorio RedLINK 2.0
	- 4.4c Toque **Terminado** en el termostato después de que los nuevos accesorios RedLINK 2.0 estén conectados.
- **NOTA:** El termostato muestra un temporizador de cuenta regresiva mientras se encuentra en la modalidad de espera de señal. Si este no detecta actividad durante 15 minutos, el mismo sale de la modalidad de espera de señal.
- **4.5 Finalizar la configuración inicial.** Termine la configuración seleccionando las opciones deseadas. Toque **Terminado** después de que seleccione la última opción que desea cambiar.

El termostato muestra ahora su pantalla de inicio y la *configuración del termostato está terminada*.

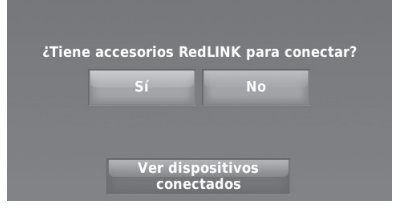

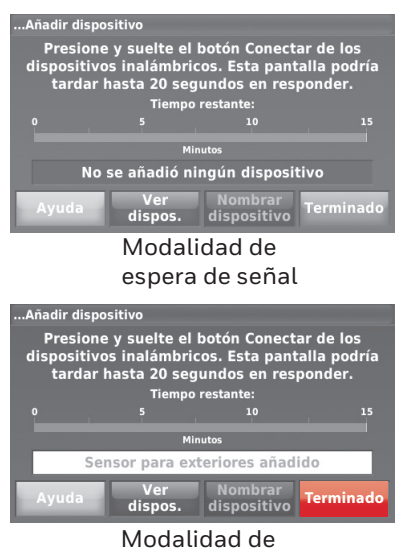

espera de señal

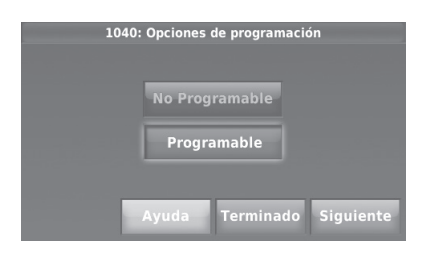

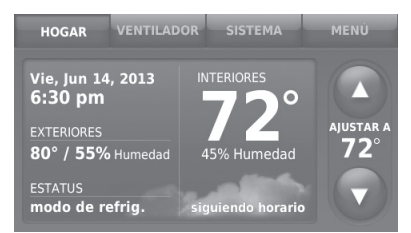

# Encontrar su contraseña (código de fecha)

- Para añadir o retirar accesorios RedLINK 2.0
- Para hacer cambios a la Configuración del instalador
- Para hacer una Prueba del instalador
- Para ver los registros de datos

### Termostato (vista posterior)

#### **Encontrar su contraseña**

Puede encontrar el código de fecha en la parte posterior del termostato, o

- 1 Toque **Menú** .
- 2 Seleccione **Información del distribuidor**.

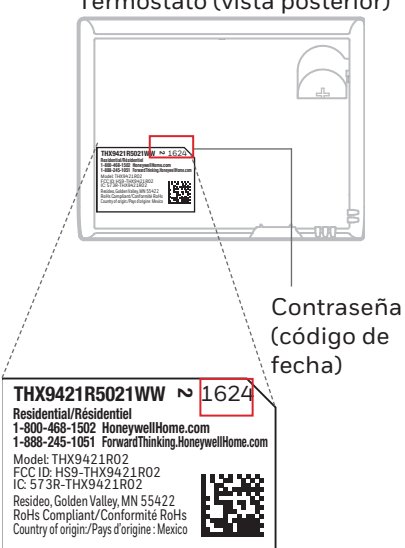

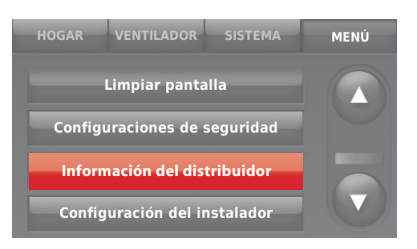

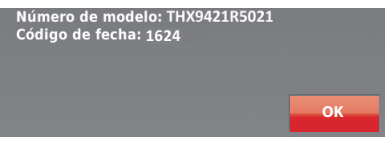

# Cómo conectar los accesorios RedLINK 2.0 al termostato

- 1 Toque **Menú**.
- 2 Seleccione **Configuración del instalador.**
- 3 Ingrese la contraseña (código de fecha) y toque **Terminado**.

- 4 Seleccione **Dispositivo Inalámbrico Administrador**.
- 5 Seleccione **Añadir dispositivo** para que muestre la pantalla de Agregar dispositivo. El termostato se encuentra ahora en la modalidad de espera de señal.
- **NOTA:** Los accesorios deben estar como mínimo a 2 pies (61 cm) del EIM durante el proceso de conexión.
	- 5a **Presione y suelte rápidamente** el botón CONECTAR en cada accesorio RedLINK 2.0 nuevo
	- 5b Después de una breve demora (de hasta 20 segundos), revise el termostato para confirmar la conexión de cada accesorio RedLINK 2.0.
	- 5c Toque **Terminado** en el termostato después de que los nuevos accesorios RedLINK 2.0 estén conectados.
- **NOTA:** El termostato muestra un temporizador de cuenta regresiva mientras se encuentra en la modalidad de espera de señal. Si este no detecta actividad durante 15 minutos, el mismo sale de la modalidad de espera de señal.

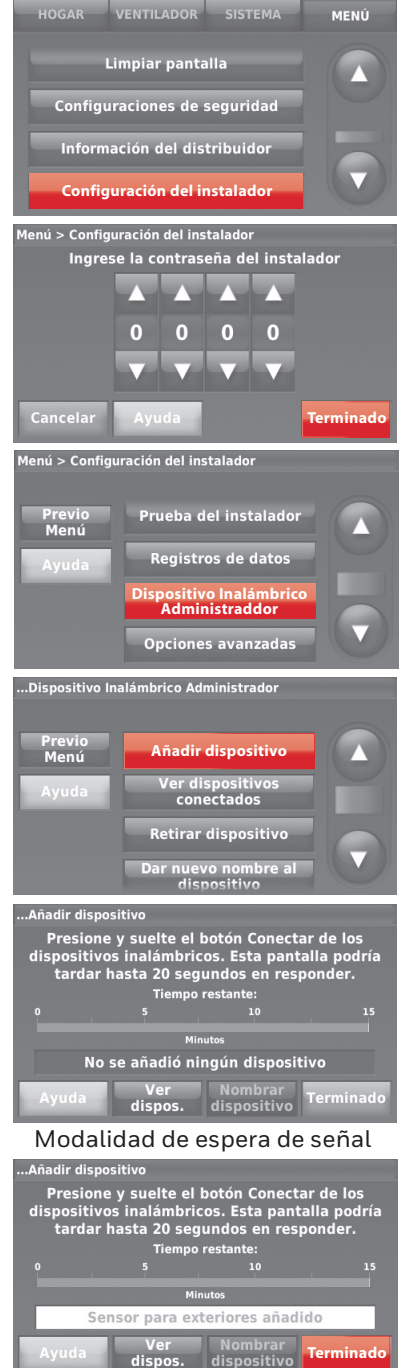

Modalidad de espera de señal

## Cómo hacer cambios a la Configuración del instalador y efectuar la Prueba del instalador

Siga estos pasos para configurar opciones del sistema después de la instalación inicial.

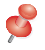

**NOTA:** Utilice un dispositivo USB para ahorrar tiempo en la instalación. Consulte la página 14. HOGAR VENTILADOR SISTEMA MENÚ

- 1 Toque **Menú**.
- 2 Seleccione **Configuración del instalador**.

- 3 Ingrese la contraseña (código de fecha) y toque **Terminado**.
- 4 Seleccione **Crear configuración** o **Prueba del instalador**.
- 5 Siga las instrucciones de la pantalla para seleccionar las opciones de instalación deseadas o para efectuar una prueba del equipo.

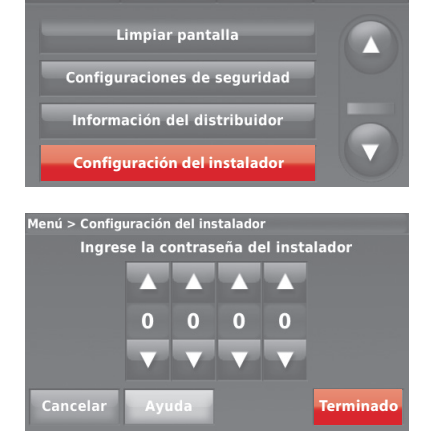

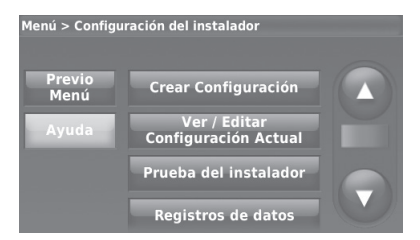

### Cómo montar sensores en exteriores e interiores

#### **Montaje de un sensor de exteriores**

- 1 Monte el sensor en una pared exterior vertical, a 6 in (15 cm) como mínimo, debajo de cualquier alero. Elija una ubicación donde no haya luz solar directa.
- 2 Coloque el sensor de forma segura en el soporte, orientado en dirección opuesta a la pared.

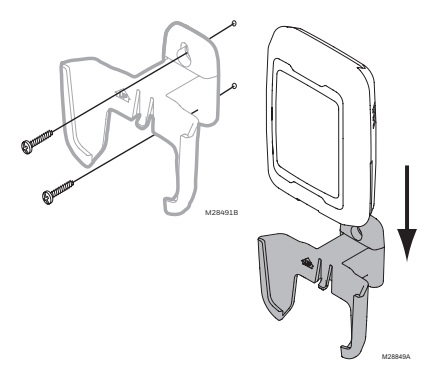

### **Montaje de un sensor en interiores**

- 1 Retire la placa de pared y móntela de 4 a 6 pies (1.2 m a 1.8 m) sobre el suelo y en una pared interior. Perfore orificios de 3/16 in (4.8 mm) en paneles de yeso; de 7/32 in (5.6 mm) en yeso.
- 2 Fije el sensor de forma segura a la placa de pared como se ilustra.

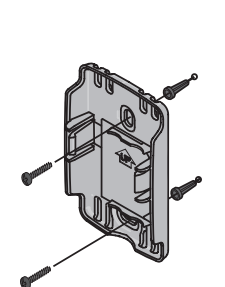

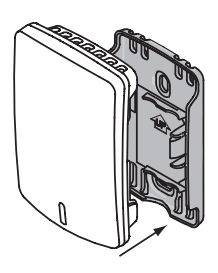

M32936B

### Funcionamiento del sensor en interiores

### **Control de temperatura**

El termostato puede configurarse para que responda a su sensor de temperatura interno o a un sensor remoto de interiores opcional. Si se seleccionan varios sensores, el termostato responderá al promedio de temperaturas detectadas en cada uno de los sensores.

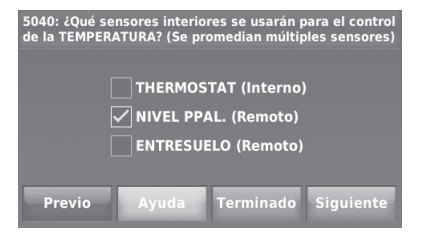

### **Control de humidificación**

Si se instalan sensores remotos de interior opcionales, puede elegir cuál sensor desea usar para el control de la humidificación. Puede usar un sensor diferente para deshumidificación.

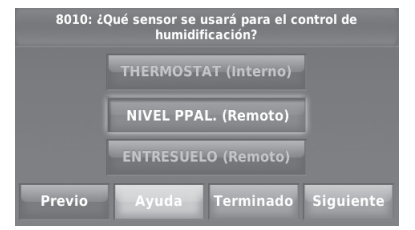

#### **Control de deshumidificación**

Si se instalan sensores remotos de interior opcionales, puede elegir cuál sensor desea usar para el control de deshumidificación. Por ejemplo, puede usar un sensor para el control de la humidificación y otro para deshumidificación.

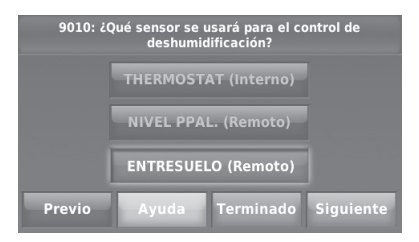

# Cómo usar un dispositivo USB para configurar, registros de datos y actualizaciones del *software*

 **NOTA:** Los USB modernos con más de 8 MB pueden tener problemas de compatibilidad. Use un dispositivo USB para ahorrar tiempo de configuración ingresando la configuración del instalador, la información del distribuidor, la programación de días festivos y los recordatorios al cliente en múltiples termostatos.

Para ayuda con la localización y solución de problemas, puede guardar los Registros de datos del termostato (Registros de alertas, de interacciones con el usuario y de rendimiento) en un dispositivo USB - y luego verlos en su computadora. También puede usar el dispositivo USB para actualizar el *software* del termostato.

- Visite https://www.resideo.com/us/en/pro/thermostat-setup/ para ingresar su información de distribuidor y logotipo de contratista o nuevo *software* del termostato.
- Después de terminar la configuración, guarde la Configuración del instalador, la programación de días festivos y los recordatorios al cliente en un dispositivo USB.

Para usar el dispositivo USB en el termostato.

- 1 Coloque el dispositivo USB en la parte inferior del termostato.
- 2 Seleccione el elemento que va a ingresar o guardar.
- 3 Siga las instrucciones de la pantalla para seleccionar los elementos adecuados.
	- Para añadir información desde el dispositivo USB al termostato, seleccione **Cargar la configuración en el termostato**.
	- Para colocar la información del termostato en el dispositivo USB seleccione **Guarde la conf. del instalador por el USB**.

# Para cambiar el termostato

Cuando cambie un termostato, debe reiniciar los accesorios RedLINK 2.0 antes de conectarlos al termostato nuevo. Siga las siguientes instrucciones.

### **En el Control de confort portátil:**

Presione y mantenga presionado el espacio en blanco (o la flecha) en la esquina inferior

derecha de la pantalla (durante 4 segundos, aproximadamente). Presione RETIRAR y luego SÍ para desconectarlo del termostato anterior. Para volver a conectar el termostato, ejecute el Paso 4.3.

**En el sensor de interiores, la puerta de acceso a Internet RedLINK 2.0, el Remoto de entrada/salida, el refuerzo de la ventilación-filtración o el adaptador inalámbrico TrueSteam:**

Presione y mantenga presionado el botón CONECTAR del accesorio hasta que la luz indicadora del estatus se ponga de color ámbar (presione el botón durante 10 segundos aproximadamente). Para volver a conectar el termostato, ejecute el Paso 4.3.

### **En el módulo de interfaz del equipo (EIM):**

Presione y mantenga presionado el botón CONNECT (CONECTAR) del EIM hasta que el LED CONNECTED (CONECTADO) se ponga de color ámbar (presione el botón durante 10 segundos aproximadamente).

Siga las instrucciones de la pantalla para conectar el termostato nuevo al EIM. Para volver a conectar el termostato, ejecute el Paso 4.2.

Control de confort portátil

Presione y mantenga presionado MCR32958C

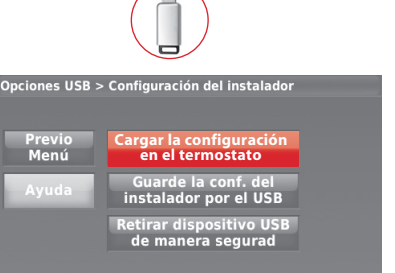

M34201

# Especificaciones y piezas de repuesto

#### **Temperatura ambiente de funcionamiento**

**Termostato:** de 32 a 120 °F (de 0 a 48.9 °C) **Control de confort portátil:** de 32 a 120 °F (de 0 a 48.9 °C) **Sensor exterior inalámbrico:** de -40 a 140 °F (de -40 a 60 °C) **Sensor interior inalámbrico:** de 0 a 120 °F (de -17.8 a 48.9 °C) -Para vida óptima de la batería: 35 a 114° F (1.7 a 45.6° C) **Módulo de interfaz del equipo:** de -40 a 165 °F (de -40 a 73.9 °C) **Sensor del aire de retorno:** de 0 a 200 °F (de -17.8 a 93.3 °C) **Sensor del aire de descarga:** de 0 a 200 °F (de -17.8 a 93.3 °C) **Puerta de acceso a Internet RedLINK 2.0:** de 32 a 120 °F (de 0 a 48.9 °C)

#### **Humedad relativa de funcionamiento**

**Termostato:** del 5% al 90% (sin condensación) **Control de confort portátil:** del 5% al 90% (sin condensación) **Sensor exterior inalámbrico:** del 0% al 100% (condensación) **Sensor interior inalámbrico:** del 5% al 90% (sin condensación) **Módulo de interfaz del equipo:** del 5% al 95% (sin condensación) **Puerta de acceso a Internet RedLINK 2.0:** del 5% al 95% (sin condensación)

#### **Dimensiones físicas** (alto, ancho, profundidad)

**Termostato:** 4-1/2 x 3-1/2 x 7/8 pulgadas (115 mm x 88 mm x 22 mm) **Módulo de interfaz del equipo:** 9-5/16 x 4-13/16 x 1-19/32 pulgadas (91 x 147 x 42 mm) Sensor exterior inalámbrico: 5 x 3-1/2 x 1-11/16 pulgadas (127 x 89 x 43 mm) **Sensor interior inalámbrico:** 2-7/8 x 1-7/8 x 15/16 in (74 x 48 x 24 mm) **Control de confort portátil:** 6-1/4 x 3-1/8 x 1-5/8 pulgadas (158 x 80 x 38 mm) **Puerta de acceso a Internet RedLINK 2.0:** 3-7/8 x 3-9/16 x 1-1/8 pulgadas (99 x 91 x 29 mm)

#### **Comunicación RedLINK 2.0**

**Frecuencia:** Rango de frecuencia 900 MHz

**Tiempo de resincronización:** Los dispositivos RedLINK 2.0 restablecen la comunicación en el lapso de 6 minutos después de que se reanuda la energía de CA.

### Clasificación eléctrica

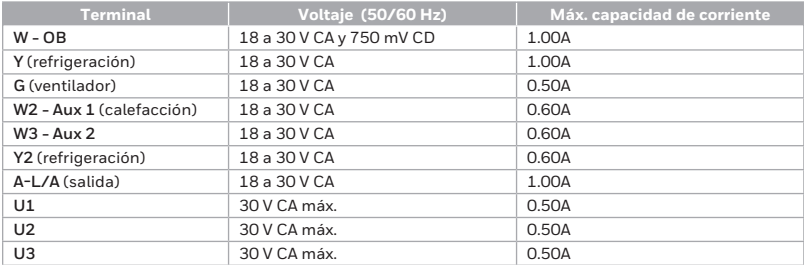

### Accesorios y piezas de repuesto

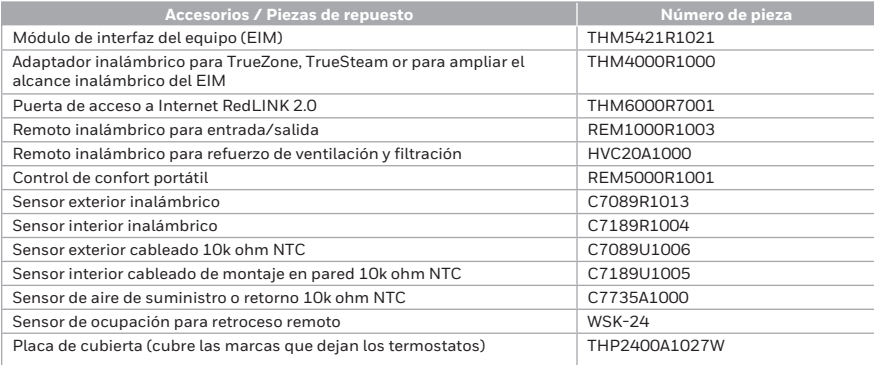

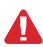

**DESCONECTE LA ELECTRICIDAD ANTES DE LA INSTALACIÓN.** Puede causar descargas eléctricas o daños al equipo.

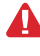

**Este termostato tiene una batería de litio que puede contener material con perclorato.** Material con perclorato: es posible que deba aplicarse un tratamiento especial. Visite www.dtsc.ca.gov/hazardouswaste/perchlorate

**PRECAUCIÓN: AVISO SOBRE EL MERCURIO:** Si este producto está reemplazando a un equipo de control existente que contiene mercurio en un tubo sellado, no coloque dicho equipo en la basura. Contacte al organismo encargado del manejo y disposición de desechos de su localidad para obtener instrucciones sobre cómo reciclar y desechar adecuadamente.

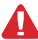

**PRECAUCIÓN: AVISO DE DESPERDICIO ELECTRÓNICO:** El producto y las baterías no deben desecharse junto con otros residuos domésticos. Busque los centros de recolección autorizados o las empresas de reciclado autorizadas más cercanas. Si desecha los equipos de manera correcta al final de su vida útil, ayudará a prevenir posibles consecuencias negativas para el medio ambiente y la salud del ser humano.

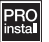

**Deberá ser instalado por un técnico capacitado y experimentado.** Lea detenidamente estas instrucciones. De no seguirlas, se podría dañar el producto o provocar una situación peligrosa.

### **¿Necesita ayuda?**

Para obtener ayuda sobre este producto, visite **http://customer.resideo.com**, o llame gratis al:  **800-468-1502**

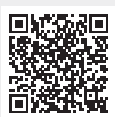

**Escanee para más información**

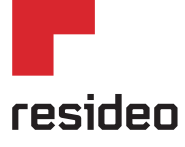

Resideo Inc., 1985 Douglas Drive North Golden Valley, MN 55422

**www.resideo.com**

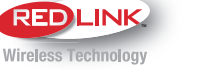

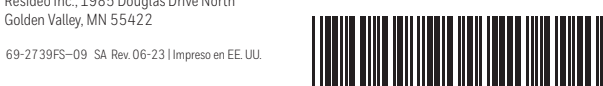

©2023 Resideo Technologies, Inc. Este producto es fabricado por Resideo Technologies, Inc., Golden Valley, MN, 1-855-733-5465. La marca comercial Honeywell Home se utiliza en virtud de la licencia emitida por Honeywell International

69-2739FS-09